## How to create a Payroll Mate desktop shortcut in Windows 11

**1. Click the Windows icon on your taskbar**

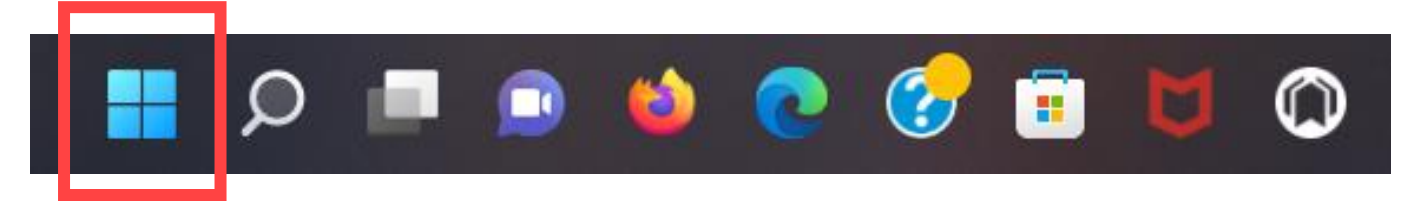

**2. Click on the "All apps" button in the top right corner of the Windows start menu**

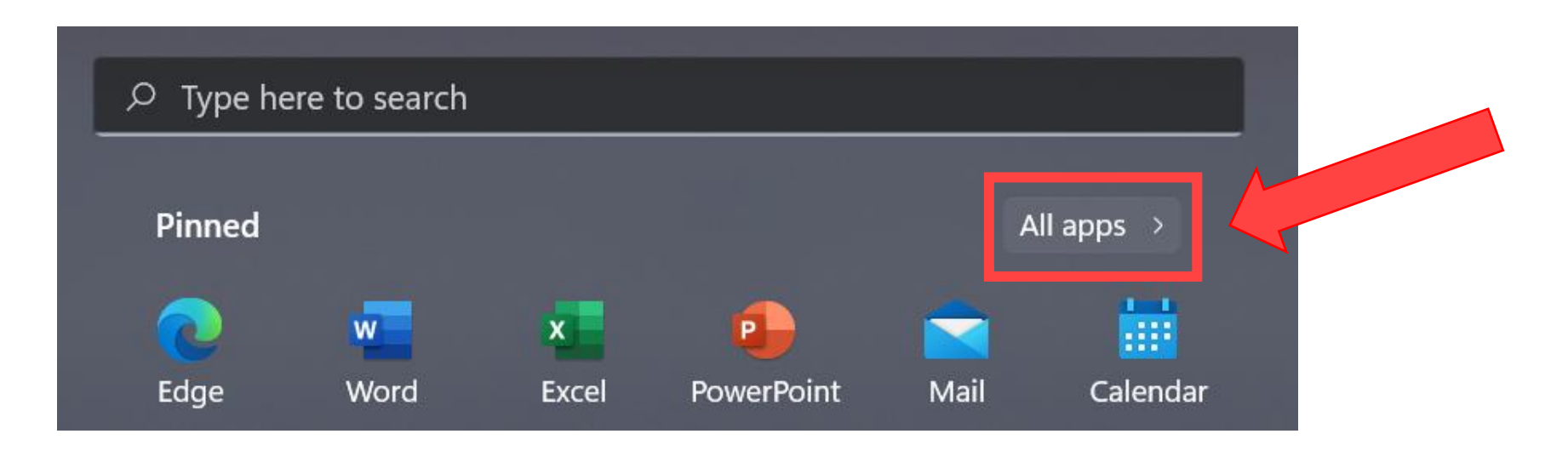

## **3. Locate the "Payroll Mate" shortcut for the year you want and right click**

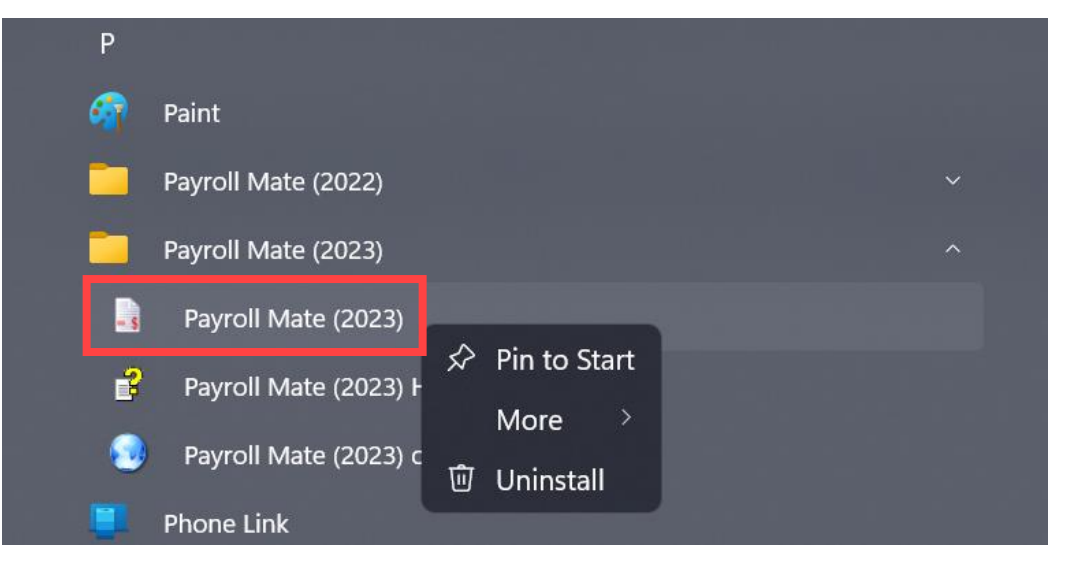

**4. Click the "More" button and then click "Open file location"**

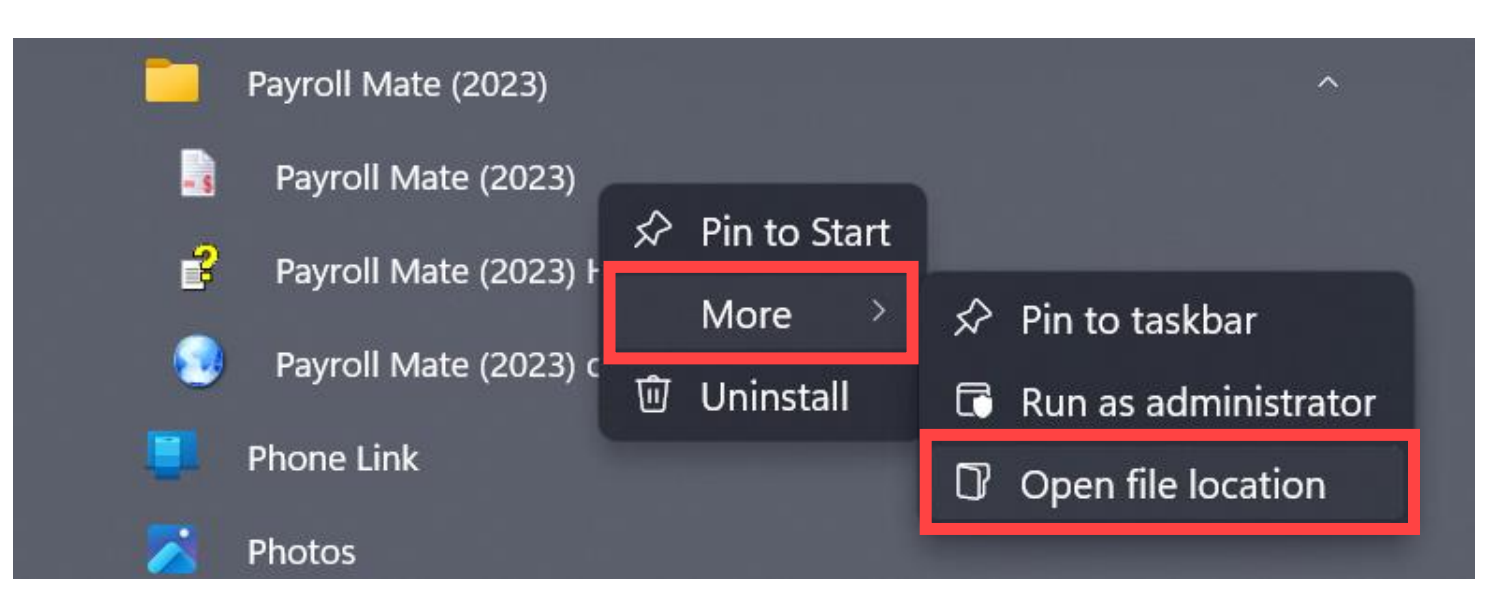

## **5. A window will open with the "Payroll Mate" shortcuts**

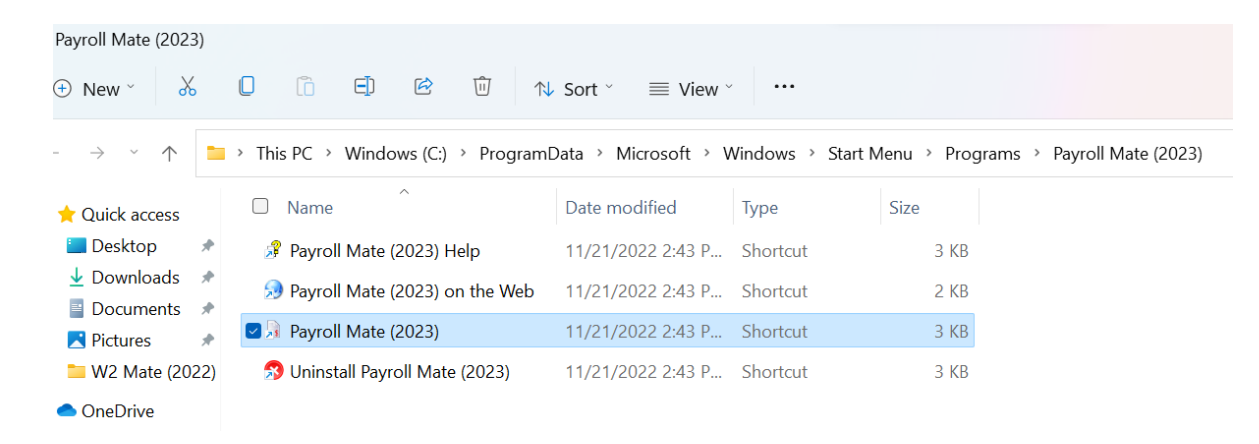

## **6. Right click on the "Payroll Mate" shortcut and then click the "Copy" button**

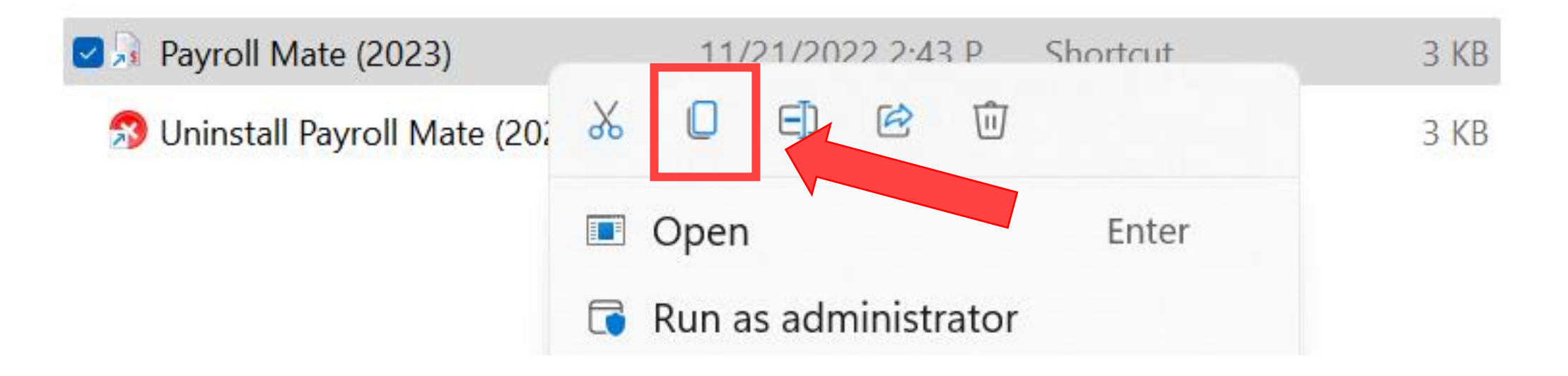

**7. Go to your desktop and right click the screen. Click on the "Paste" button**

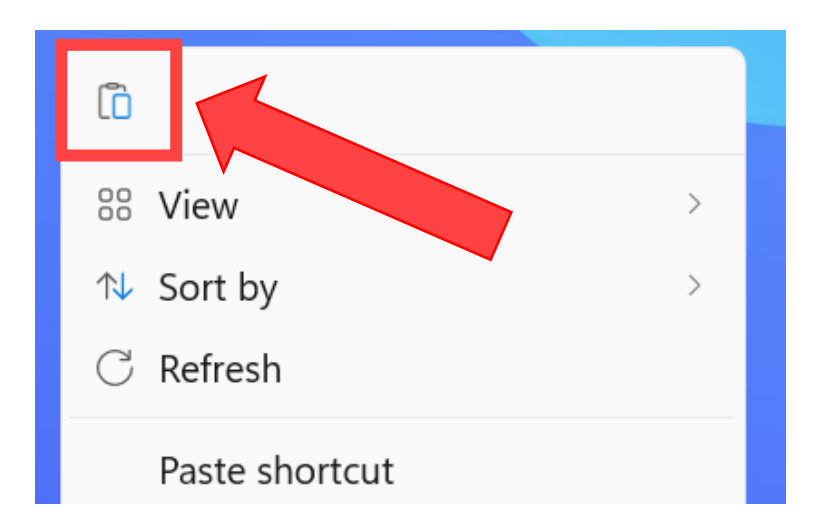

**8. Your shortcut for "***Payroll Mate***" should now be on your desktop**

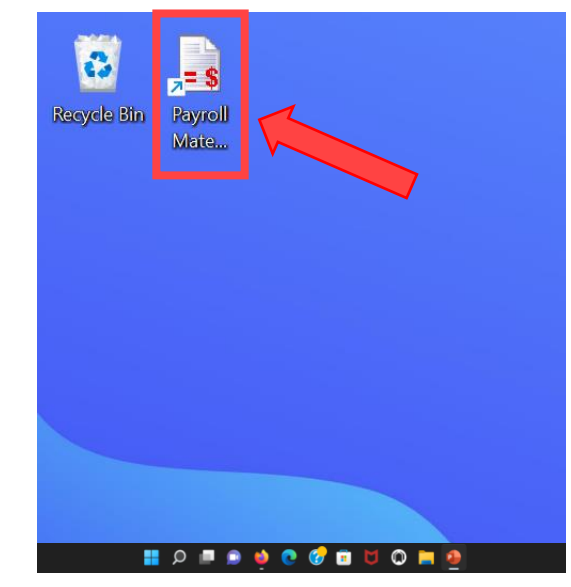

© Copyright Real Business Solutions. [www.RealTaxTools.com](https://www.realtaxtools.com/)